# Emergency Access to Your Email

The Emergency Messaging Systems (EMS) are activated for the Firm in the event of a disruption with our primary email system. When this service is activated, all email being sent to White & Case users can be accessed through a secured Web interface. Users can send and receive email, access their contacts and calendar, and send/receive file attachments until normal email service is restored.

# EMS Registration

Some of your contact information is already stored in EMS. Additional contact fields have been added to ensure that the Firm can successfully notify employees in the event of an urgent situation. The instructions below describe how to log into EMS, define your contact information, work hours and the order in which contact methods (telephony, email, etc.) should be utilized.

For a notification to reach your personal devices, you must first (1) register your devices with EMS; (2) add your devices to your notification profiles; and (3) update your date and time preferences.

## Accessing EMS

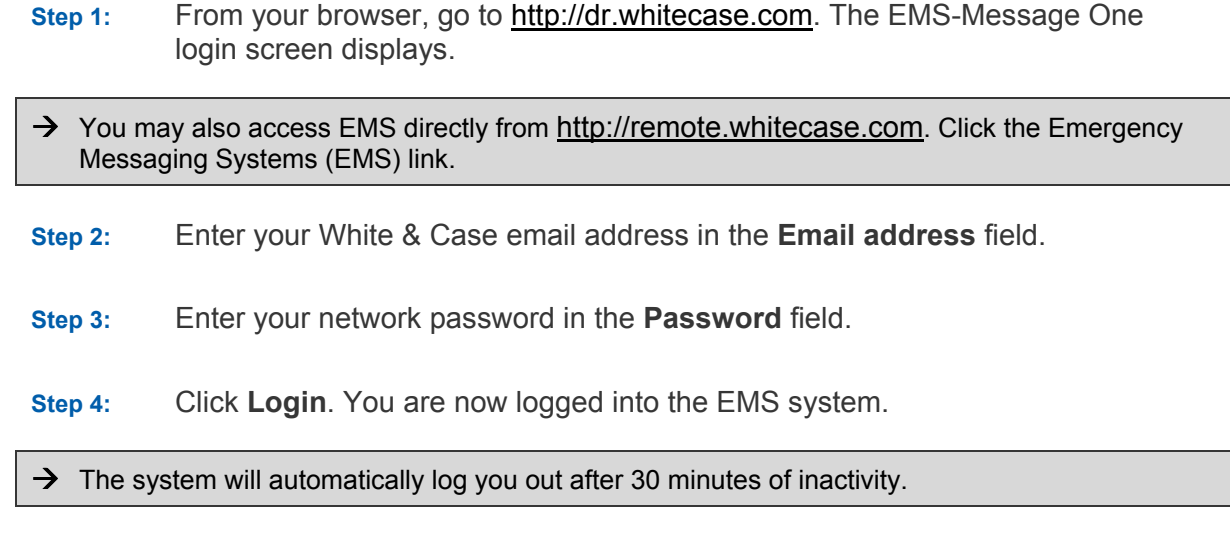

## Part One: Adding Your Devices to EMS

- Step 1: From the EMS main screen, click the Notification Options link. The Notifications Options page displays.
- Step 2: From the User Editor pane, select Notification Devices. A list of Notification Devices displays.
- Step 3: Select the device (e.g., "Home Phone") you wish to configure or edit.
- Step 4: From the Notification Devices toolbar, click Edit/Configure. The Edit Standard [name of device] Device dialog displays.
- Step 5: Edit as needed and click Save. The device information is updated.

 $\rightarrow$  Configured devices are displayed in black font and unconfigured devices are displayed in red font. Only configured devices are ready to receive a notification.

#### Notification Options Toolbar

- New adds a custom email, phone, or fax device to be configured in the Notification Devices list.
- Delete/Reset unconfigures a selected device.
- Disable renders a selected device inactive.
- **Enable** activates a selected disabled device.

## Part Two: Adding Your Configured Devices to Your Notification Profile

Your personal escalations provide the system with the order in which to try the devices you configure in case of emergency.

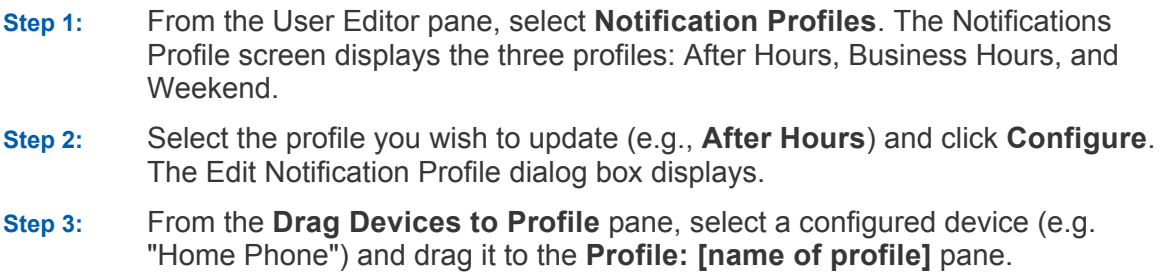

Step 4: Repeat the above steps until all the devices display in the desired order in the Profile: [name of profile] pane.

#### Re-arranging the Order

Step 1: From the **Profile** pane, select a device.

Step 2: Drag the selected device either up or down.

#### Adding Delay Notification Option

- Step 3: To add a delay before a device is activated during a notification, from the Drag Devices to Profile pane, drag the After [#] minutes escalate to item over to the Profile pane.
- Step 4: To change the delay time, select the After [#] minutes escalate to and click Edit. The Edit/Delay dialog box displays.
- Step 5: Enter the time delay desired and click Save.
- Step 6: Repeat the above process for the remaining profiles (Business Hours and Weekend).

 $\rightarrow$  Click Remove to remove a selected device from the notification profile.

## Part Three: Updating your Time and Date Preferences

- Step 1: In the User Editor pane, select Time and Date Preferences.
- Step 2: Click Edit. The Edit Time and Date Preferences screen displays.
- Step 3: Click the Time Zone drop-down list and select the appropriate time zone to your region.
- Step 4: Update other settings as needed.
- Step 5: Click Save.

# Logging Out Of EMS

When finished, click Log Out from the upper-right part of the EMS main screen.

 $\rightarrow$  The system will automatically log you out after 30 minutes of inactivity.

# EMS Continuity Mail

When your office's primary email system is unavailable, EMS Continuity Mail enables you to send and receive email, view and search your contacts and calendar, and send/receive file attachments via MessageOne's secure Web interface. Attorneys will see 60 days of past email, plus all new email; nonattorneys will see only new email.

 $\rightarrow$  EMS Continuity Mail is not intended to be a fully-integrated replacement for Outlook.

If EMS is active and the Continuity Agent is already installed on your Blackberry, you can send and receive email normally with your device. To check if the Continuity Agent is on your device, the following icon may be found either directly on your main screen or by clicking the Applications button and scrolling to locate it:

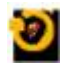

Image: EMS Continuity Agent icon on your BlackBerry

 $\rightarrow$  For some BlackBerry users, the EMS Continuity Agent may be found in your **Downloads** folder .

Users in offices that do not use the Continuity Agent may consult the appropriate Part II-Setting up your [Carrier Name] Blackberry Quick Card, which is available on the Firm Intranet.

## Logging into EMS Continuity Mail

From your browser, go to [http://dr.whitecase.com.](http://dr.whitecase.com/) The EMS-Message One login screen displays.

 $\rightarrow$  If a Security Alert prompt displays, click Yes to proceed. Step 1: Enter your email address in the Username field. Step 2: Enter your network password in the Password field. Step 3: Click Login. You are now logged into the EMS system. A prompt, "The EMS for White & Case, LLP is active" displays.

Step 4: To view your email, click CHECK E-MAIL or Access your e-mail. The EMS Continuity Mail window displays.

# Viewing Email

Click the Inbox folder. Your email displays.

The following items are arranged across the top of the screen:

- Inbox displays email in the Inbox.
- Message allows you to send a new message (see [Sending a New Email\)](#page-4-0).
- Search Current Mail allows you to search for current email within EMS.
- Options Allows you to customize your settings.
- Exit exits you from EMS Continuity Mail.
- Log out  $-$  logs you out of EMS.

The following options are arranged across the top of the Inbox:

- Refresh refreshes the display.
- Search allows you to search the Inbox.
- Select allows you to select email according to specified criteria.
- Mark As allows you to mark email according to specified criteria (for example "read" or "unread").
- Move allows you to move the selected email to the Drafts, Sent, or Trash folder.
- Copy allows you to store a copy of a selected email in a specified folder.
- Delete deletes the selected email.
- Delete All deletes all email in the folder
- **Forward** forwards the email to another recipient.
- View allows you to view multiple email in a single scrolled view. Click Back to Inbox to restore the default view.

Under the Mail folder, the following subfolders are displayed:

- Inbox displays incoming email.
- Drafts stores draft email.
- **Sent** stores sent items.
- Trash stores deleted items.
- Search Current Mail allows you to search for current email within EMS.

Click the desired folder, as needed.

• Attorney's folder list example:

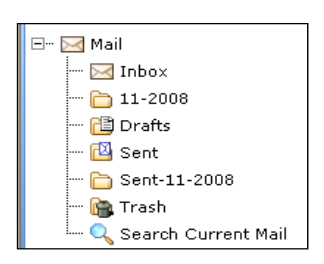

• Non-attorney's folder list example:

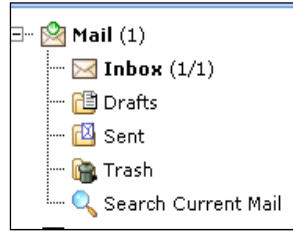

 $\rightarrow$  Attorneys will see 60 days' worth of historical email displayed in two additional folders: one folder will display underneath the Inbox and another folder will display underneath the Sent folder. Nonattorneys will not have these additional folders.

## <span id="page-4-0"></span>Sending a New Email

- Step 1: Click New Message. The New Message dialog box displays.
- Step 2: Click To. The Address Book dialog box displays.
- Step 3: Either scroll through the list, or enter the recipient's name in the Find field and click Search. The found name displays.
- Step 4: After selecting the desired name, click To, Cc,or Bcc, as desired.
- Step 5: Click OK. The New Message window re-displays.
- Step 6: Enter a Subject and write the message.

 $\rightarrow$  To add an attachment, click **Browse** (in the **Attachments** area) and double-click the file to be attached.

#### Step 7: Click Send Message.

 $\rightarrow$  Cancel Message cancels the email. Save Draft stores an unsent email in the Drafts folder. Check Spelling runs a spell check on the message. Request a Read Receipt asks the recipient for a read receipt. Special Characters brings up a limited library of special characters that can be copied and pasted into the email. Switch to HTML composition allows for an HTML email to be composed. This toggles back to Switch to plain text composition. The Priority drop-down allows you to mark an email as High, Low, or Normal (default).

# Viewing Contacts

 $\rightarrow$  All contacts, even if they are stored in separate folders in Outlook, display in My Contacts.

- Step 1: Click the + sign in front of the Contacts folder. The Contacts folder expands to display the My Contacts subfolder.
- Step 2: Select the My Contacts folder. The My Contacts subfolder displays.

 $\rightarrow$  If a list is too long to display, it will be truncated.

- Step 3: The following items display across the top of the Contacts list.
	- **Browse** allows you to view and search for a contact. You can also click the first letter of the contact's first name to sort the list.
	- **Search** Allows you to search for a contact. See Searching for Contacts below.
	- Import/Export allows you to export the Contacts folder.
	- Options allows you to adjust customize your settings.
	- Exit exits you from EMS Continuity Mail.
	- Log out  $-$  logs you out of EMS.

#### Searching For Contacts

- Step 1: Click the Contacts folder. The Contacts folder displays.
- Step 2: Click Search. The Search Contacts dialog box displays.
- Step 3: Select My Contacts from the From drop-down list, and Name from the Find drop-down list.
- Step 4: Enter the contact name in the Matching field and click Search. The contact displays.
- $\rightarrow$  You can also search by email address by selecting **Email** from the **Find** drop-down list. Clicking Advanced brings up a dialog box with additional search fields.

# Viewing the Calendar

Click the Calendar folder. The Calendar displays.

 $\rightarrow$  The Calendar features the following views: Day, Work Week, Week, Month, Year, along with the following options:

- $\text{Today}$  displays today's date.
- Goto displays a pop-up calendar. Click the desired date.
- Search opens a Basic Search dialog box, allowing you to search for an appointment by its title or description. Includes an Advanced Search link that opens a dialog box with additional search criteria.
- Print prints out the selected calendar view.
- Options allows you to adjust customize your settings.
- **Exit** exits you from EMS Continuity Mail.
- **Log out**  $-$  logs you out of EMS.